### **Contents**

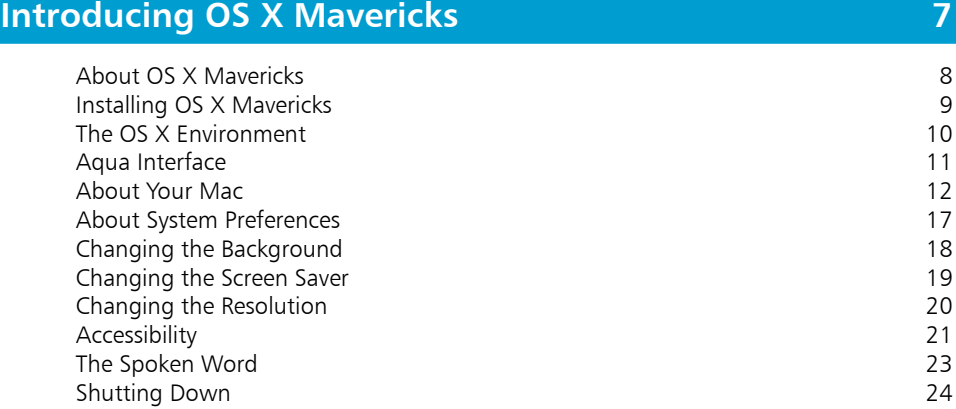

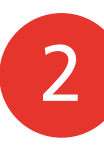

1

3

### **Getting Up and Running 25**

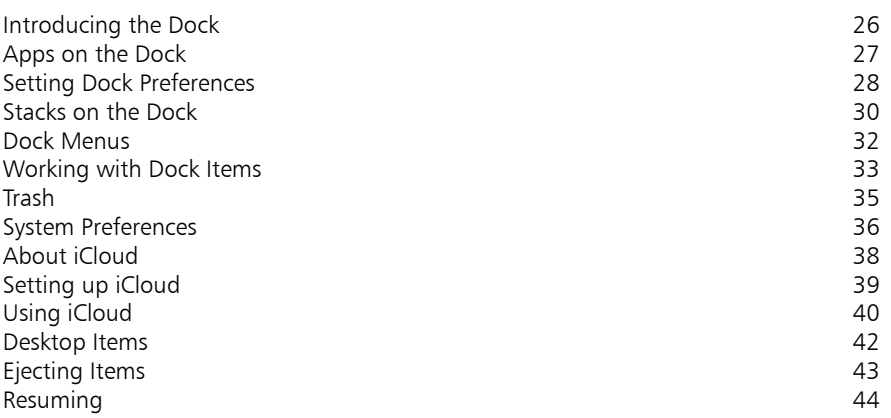

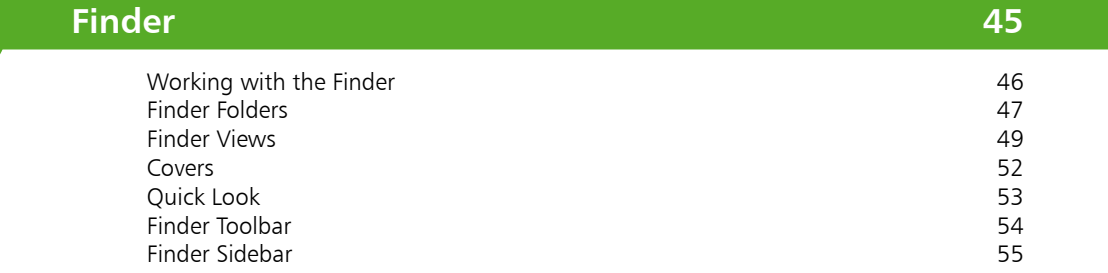

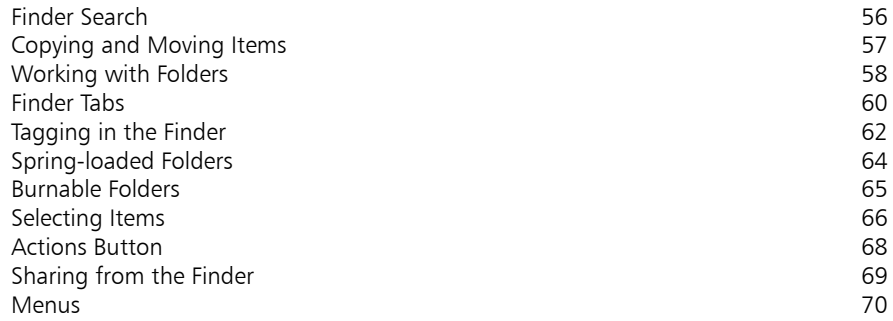

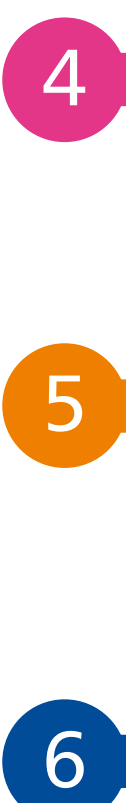

5

### **Navigating in OS X Mavericks 71**

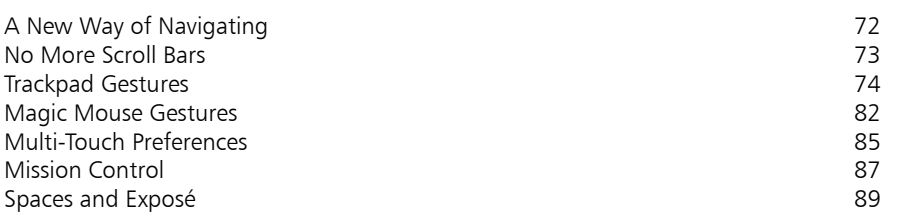

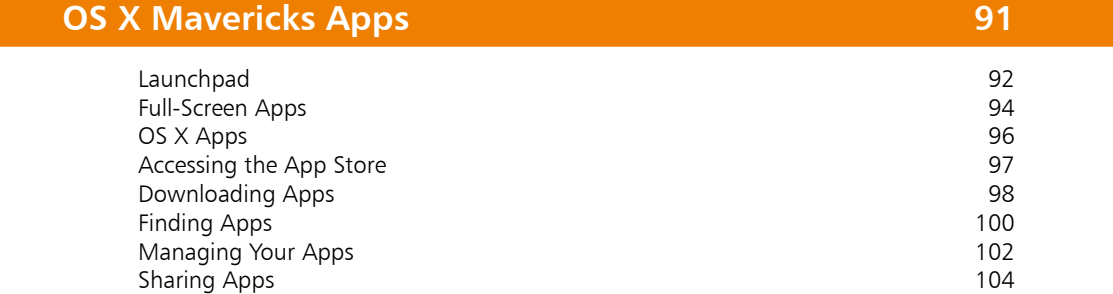

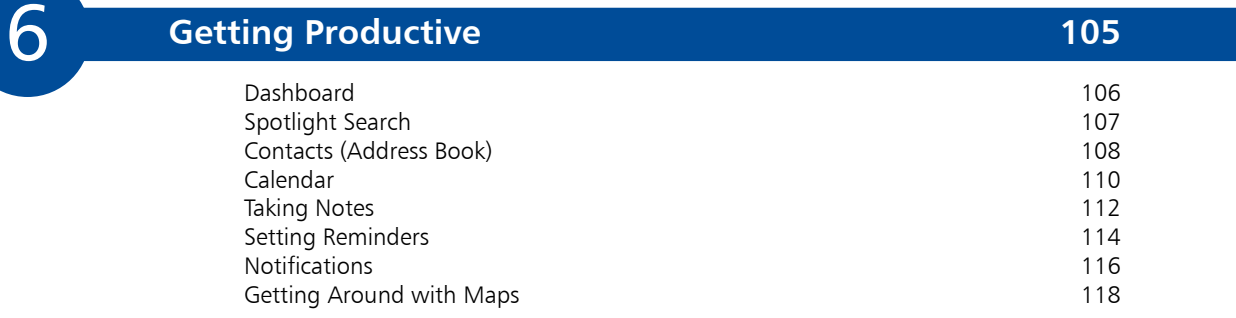

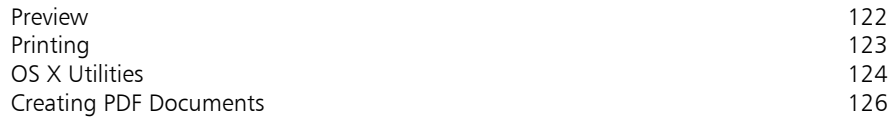

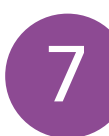

### **Internet and Email 127**

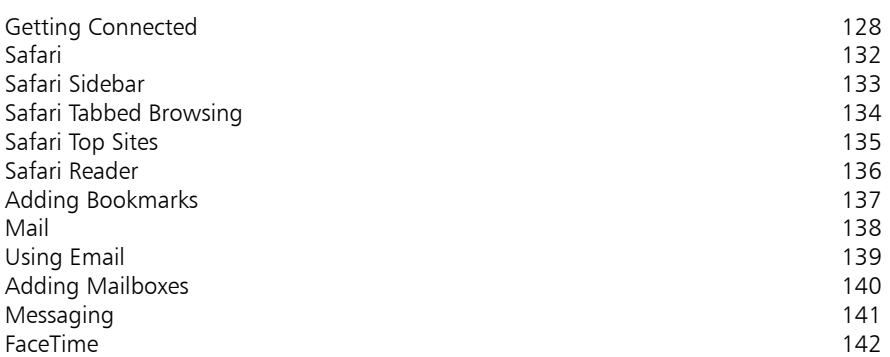

7<br>9<br>9 8

### **Digital Lifestyle 143**

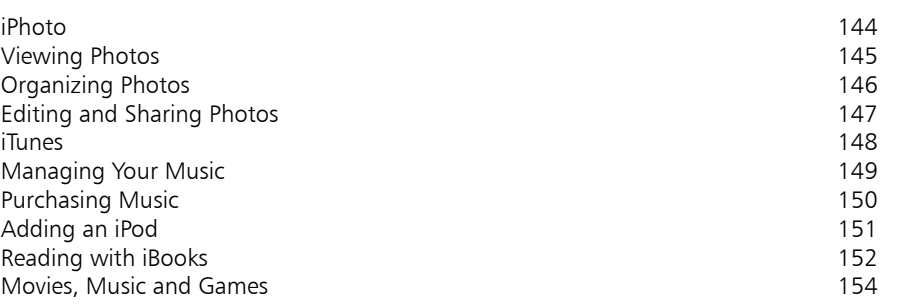

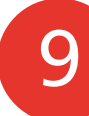

### **Sharing OS X 155**

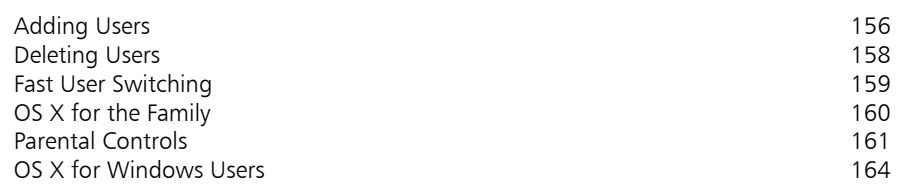

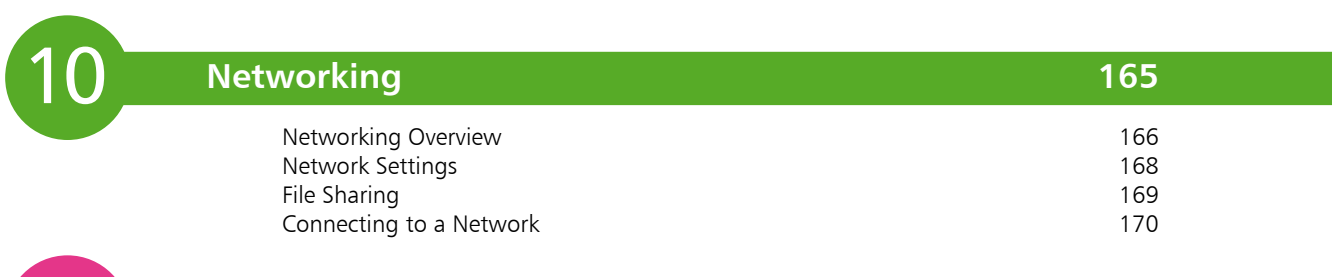

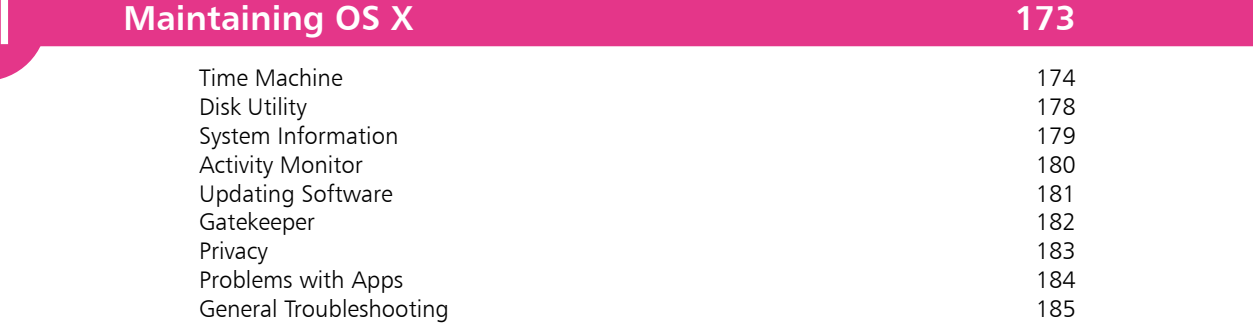

**Index 187**

11

# **Introducing OS X Mavericks** <sup>1</sup>

- *Mavericks is the latest operating system from Apple. It is not only enjoyable and secure to use, it also has a raft of features that transform a number of traditional ways for using computers. This chapter introduces Mavericks and shows how to get started with it.*
- **About OS X Mavericks** 8
- **Installing OS X Mavericks** 9
- **The OS X Environment** 10
- **Aqua Interface** 11
- **About Your Mac** 12
- **About System Preferences** 17
- **Changing the Background** 18
- **Changing the Screen Saver** 19
- **Changing the Resolution** 20
- **Accessibility** 21
- 23 The Spoken Word
- **Shutting Down** 24

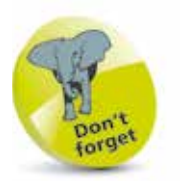

UNIX is an operating system that has traditionally been used for large commercial mainframe computers. It is renowned for its stability and ability to be used within different computing environments.

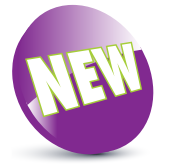

The New icon pictured above indicates a new or enhanced feature introduced with the latest version of OS X Mavericks.

### **About OS X Mavericks**

OS X Mavericks is the ninth version (10.9) of the operating system for Apple computers; the iMac, MacBook, Mac Mini and Mac Pro. When OS X (pronounced 'ten') was first introduced it was a major breakthrough in terms of ease of use and stability. It is based on the UNIX programming language, which is a very stable and secure operating environment and ensures that OS X is one of the most stable consumer operating systems that has ever been designed. More importantly for the user, it is also one of the most stylish and user-friendly operating systems available.

Through the previous eight versions of OS X, it has been refined and improved in terms of both performance and functionality. This process continues with OS X Mavericks, which further develops the innovations introduced by its predecessor, OS X Mountain Lion.

When OS X Mountain Lion was introduced, in 2012, it contained a range of innovative functions that were inspired by Apple's mobile devices: iPhone, iPad and iPod touch. The two main areas where the functionality of the mobile devices has been transferred to the desktop and laptop operating system are:

- The way apps can be downloaded and installed. Instead of using a disc, OS X Mavericks utilizes the Mac App Store to provide apps, which can be installed in a couple of steps.
- Options for navigating around pages and applications on a trackpad or a Magic Mouse. Instead of having to use a mouse or a traditional laptop trackpad, OS X Mavericks allows Multi-Touch Gestures that provide a range of ways for accessing apps and web pages and navigating around them.

OS X Mavericks takes the work of OS X Mountain Lion even further, by adding more features and enhancing the ones that were already there. These include versions of Maps and iBooks for OS X so that you can look up locations and find directions, and read books that you have downloaded with OS X or any other compatible devices using iBooks.

OS X Mavericks also has a raft of behind-the-scenes features to improve the areas of performance and energy-saving for Macs using this operating system. Mavericks continues the evolution of OS X so it can now embrace both the desktop and the mobile computing world.

## **Installing OS X Mavericks**

When it comes to installing OS X Mavericks you do not need to worry about an installation CD or DVD: it can be downloaded and installed directly from the online Mac App Store. New Macs will have Mavericks installed and the following range of Macs are compatible with Mavericks and can be upgraded with it.

- iMac (Mid 2007 or newer)
- MacBook (Late 2008 Aluminum, or Early 2009 or newer)
- MacBook Pro (Mid/Late 2007 or newer)
- MacBook Air (Late 2008 or newer)
- Mac Mini (Early 2009 or newer)
- Mac Pro (Early 2008 or newer)

If you want to install OS X Mavericks on an existing Mac you will need to have minimum requirements of:

- OS X Snow Leopard (version 10.6.8), OS X Lion or OS X Mountain Lion
- Intel Core 2 Duo, Core i3, Core i5, Core i7, or Xeon processor, or above
- 2GB of memory and 8GB of available storage for installation

If your Mac meets these requirements, you can download and install OS X Mavericks, for free, as follows:

- Click on this icon on the Dock to access the App Store (or select **Software Update**, see tip)
- **2** Locate the **OS X Mavericks**<br>icon (this will be on the Featured page or within the **Productivity** category)
	- **3** Click on the **Download** button and follow the installation instructions

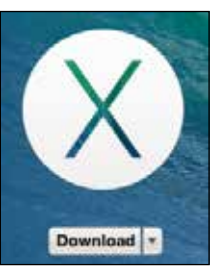

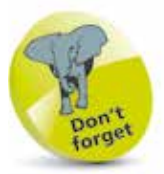

OS X Mavericks is a free upgrade if you already have the Snow Leopard, Lion or Mountain Lion versions of OS X.

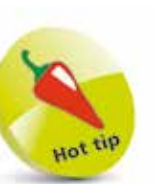

To check your computer's software version and upgrade options, click on Apple menu > Software Update

from the main Menu bar. See page 12 for details.

### **The OS X Environment**

The first most noticeable element about OS X is its elegant user interface. This has been designed to create a user friendly graphic overlay to the UNIX operating system at the heart of OS X and it is a combination of rich colors and sharp, original graphics. The main elements that make up the initial OS X environment are:

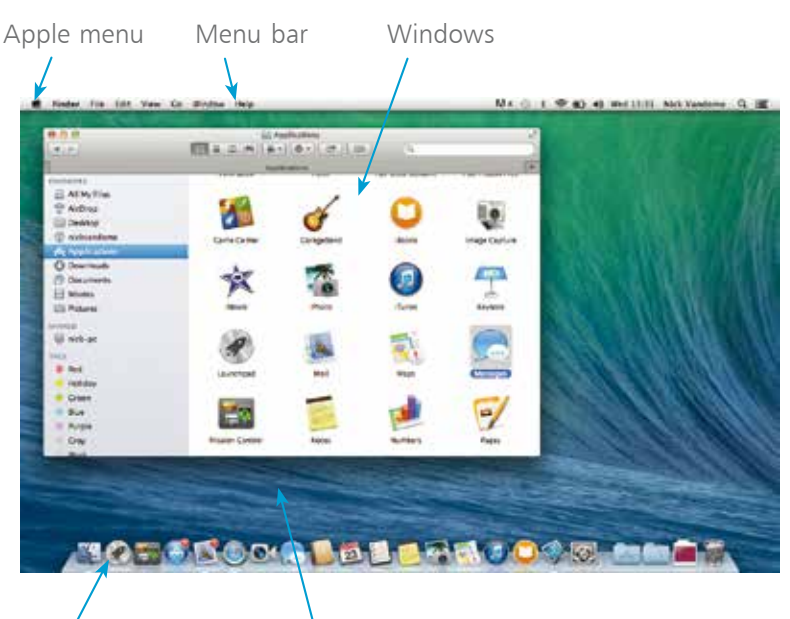

The Dock Desktop

The **Apple menu** is standardized throughout

OS X, regardless of the app in use

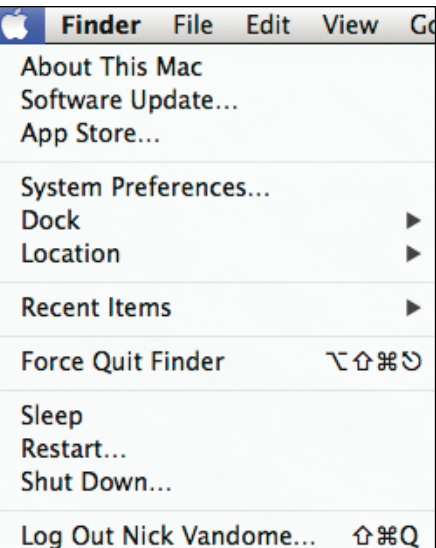

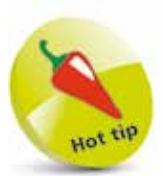

The Dock is designed to help make organizing and opening items as quick and easy as possible. For a detailed look at the Dock, see Chapter Two.

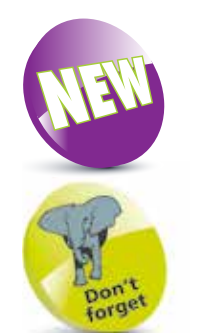

Many of the behind-thescenes features of OS X Mavericks are aimed at saving power on your Mac. These include time coalescing technologies for saving processing and battery power, features for saving energy when apps are not being used; power saving features in Safari for ignoring additional content provided by web page plug-ins and memory compression to make your Mac quicker and more responsive.

 $\overline{0}$ 

## **Aqua Interface**

The name given by Apple to its OS X interface is Aqua. This describes the graphical appearance of the operating system. Essentially, it is just the cosmetic appearance of the elements within the operating system, but they combine to give OS X a rich visual look and feel. Some of the main elements of the Aqua interface are:

#### **Menus**

Menus in OS X contain commands for the operating system and any relevant apps. If there is an arrow next to a command it means there are subsequent options for the item.

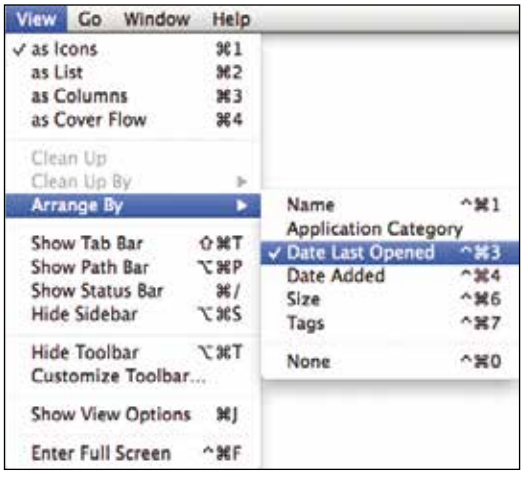

#### **Window buttons**

These appear in any open OS X window and can be used to manipulate the window.

#### **Option buttons**

Whenever a dialog box with separate options is accessed, OS X highlights the suggested option with a pulsing blue button. This can be accepted by clicking on it or by pressing Enter. If you do not want to accept this option, click on another button in the dialog box.

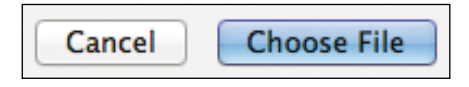

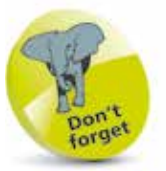

The graphics used in OS X are designed in a style known as Quartz. The design of this means that some elements, such as menus, allow the background behind them to show through.

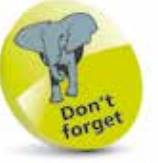

The red window button is used to close a window. However, this does not quit the app. The amber button is used to minimize a window and the green one is used to expand a window.

### **About Your Mac**

When you buy a new Mac you will almost certainly check the technical specifications before you make a purchase. Once you have your Mac, there will be times when you will want to view these specifications again, such as the version of OS X in use, the amount of memory and the amount of storage. This can be done through the About This Mac option that can be accessed from the Apple Menu. To do this:

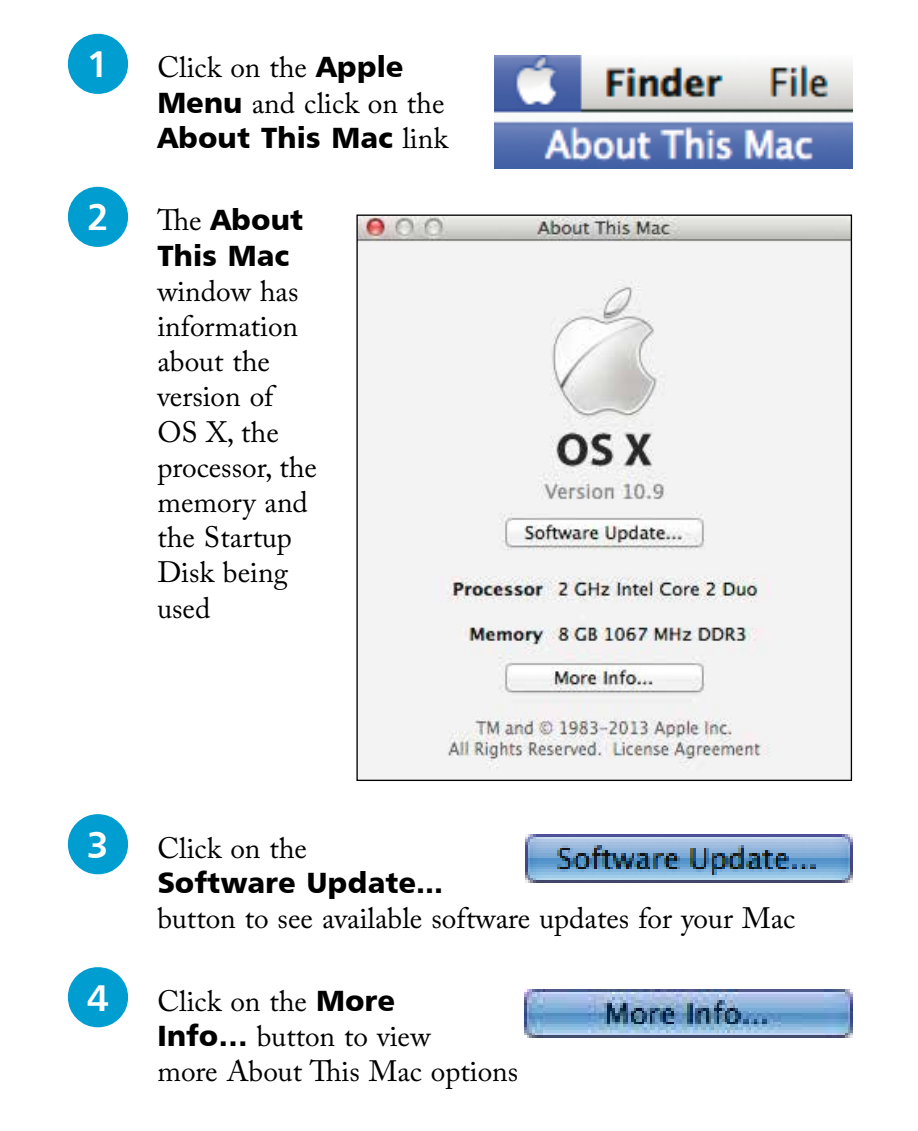

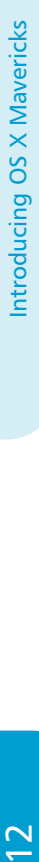

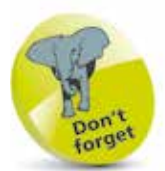

For more information about Software Updates, see page 181.

#### **Overview**

This gives additional general information about your Mac:

**1** Click on the **Overview** tab

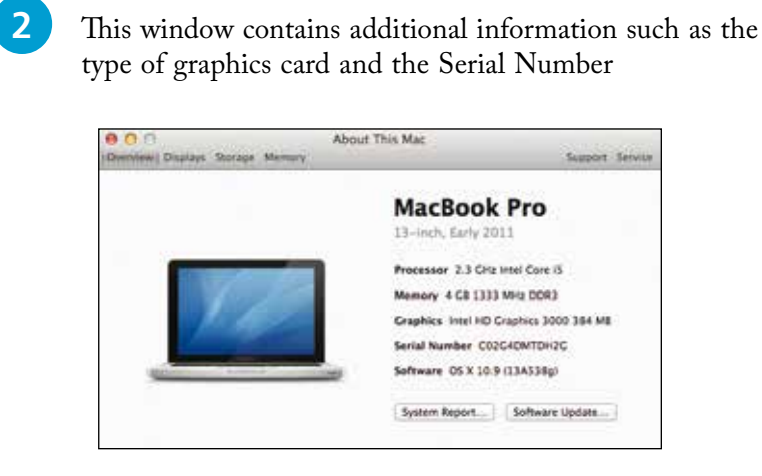

Overview

**3** Click on the **System**<br> **Report...** button to view full details about the hardware and software on your Mac

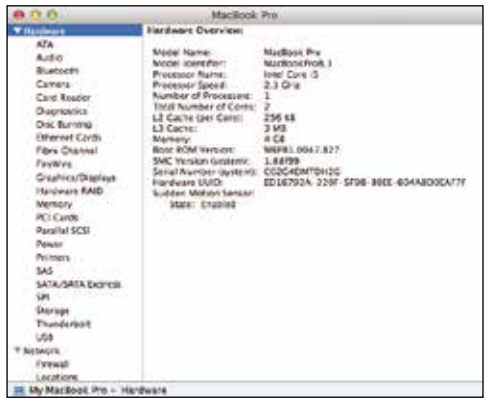

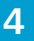

# **4** Click on the **Check for**<br> **Updates...** button to view

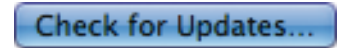

System Report..

available software updates for your Mac

#### **Display information**

This gives information about your Mac's display:

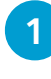

#### Click on the **Displays** tab

**Displays** 

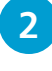

**2** This window contains information about your display including the type, size, resolution and graphics card

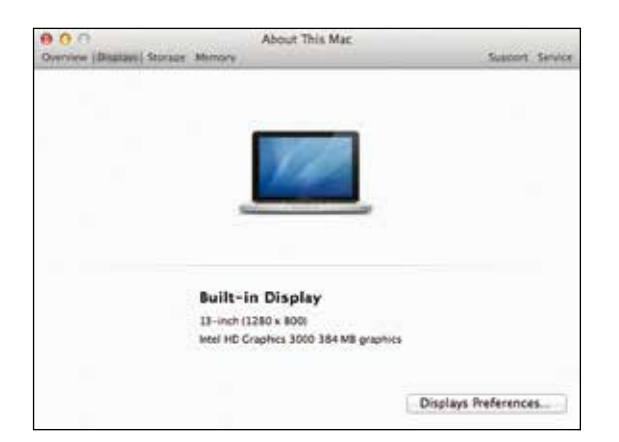

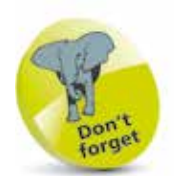

For more information about changing the resolution, see page 20. **3** Click on the Displays Preferences…

### Displays Preferences...

button to view options for changing the display's resolution, brightness and color

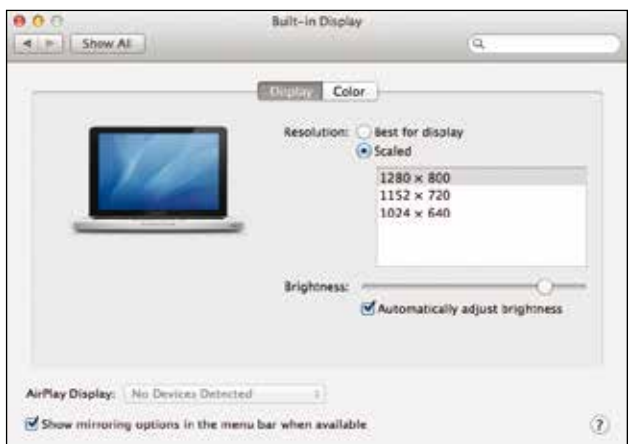

 $14$ 

#### **Storage information**

This contains information about your Mac's physical and removable storage:

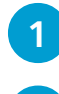

Click on the **Storage** tab

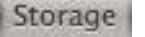

**2** This window contains information about the used and available storage on your hard disk and also options for writing various types of CDs and DVDs

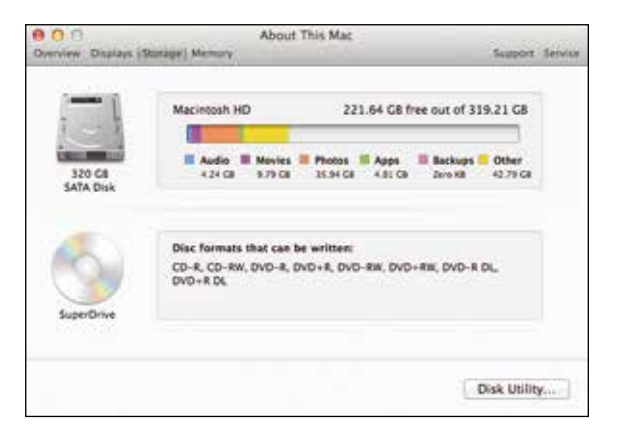

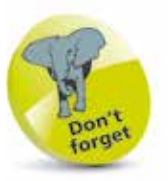

The disk usage is shown for different content types on your Mac, e.g. videos, music, photos and applications.

**3** Click on the **Disk Utility…** button to view options for

repairing problems on your Mac

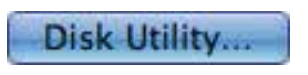

 $0<sup>2</sup>$  0 0  $(a) 11$ **STREET Last AND Reserve** 00.07.08 Hilaya HTM **THE VAN** If there they a preventers, may verify they if the pair of **Russian Lan** and product with a fit brackage. **Warren String Doll Permissions** WARE **Real Doll Remains** Room Hat  $\begin{tabular}{c} \textbf{C} \textbf{graph} & \textbf{118} \textbf{11} \textbf{12} \textbf{13} \textbf{14} \textbf{15} \textbf{16} \textbf{17} \textbf{18} \textbf{17} \textbf{18} \textbf{18} \textbf{19} \textbf{18} \textbf{18} \textbf{19} \textbf{18} \textbf{18} \textbf{19} \textbf{18} \textbf{18} \textbf{18} \textbf{18} \textbf{18} \textbf{18} \textbf{18} \textbf{18} \textbf{18} \text$ 클 armar MacOSO<br>Albert My<br>Millery 210,302

#### **Memory information**

This contains information about your Mac's memory, which is used to run OS X and also the applications on your computer:

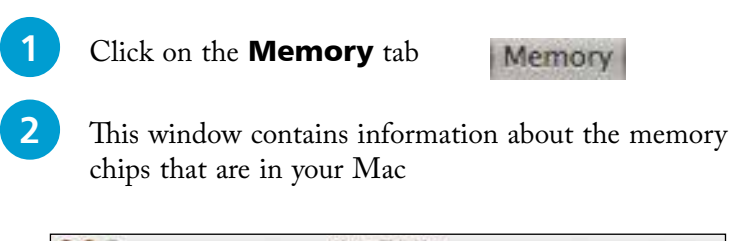

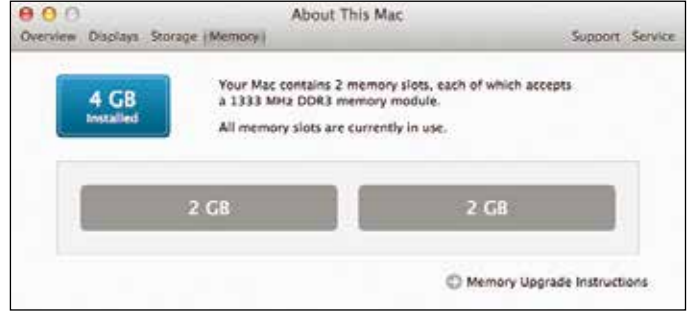

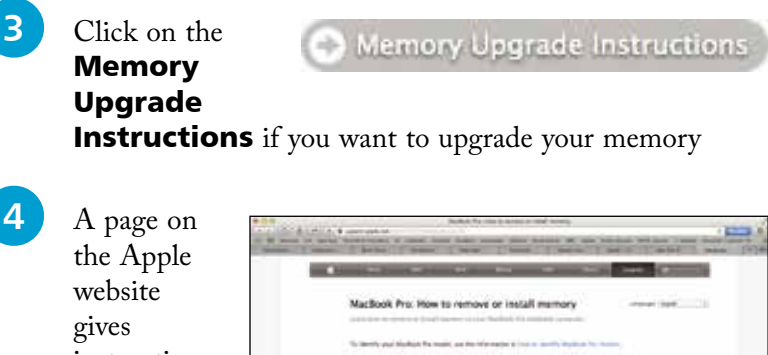

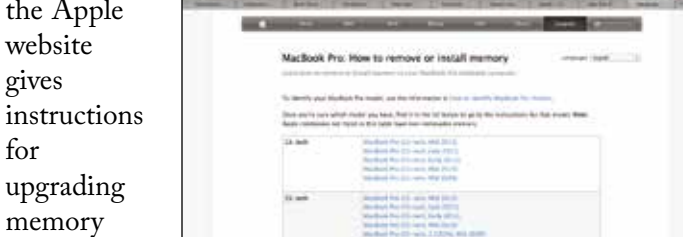

different makes and models of Macs

chips for

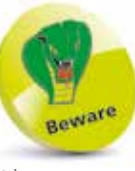

Always wear an antistatic wristband if you are opening your Mac to insert new memory chips, or any other time when you are working on the components of your Mac.

ဖ

### **About System Preferences**

OS X Mavericks has a wide range of options for customizing and configuring the way that your Mac operates. These are located within the Systems Preferences section. To access this:

1 Click on this button on the Dock (the bar of icons that appears along the bottom of the screen), or from the Applications folder

2 All of the options are shown in the **System Preferences** window

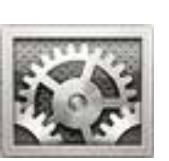

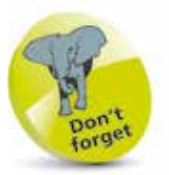

For more detailed information about the Dock, see Chapter Two.

**Watam Postarence**  $4 > |S_{\text{UV}}|$ ia **Extra**<br>Control Language<br>Language  $\bullet$  $\left(\overline{\mathbb{Q}}_0\right)$  $\cos s$  pyth Mount Nuelpeds 꼬 Cuts & Time

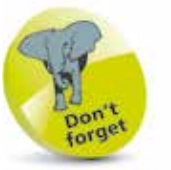

For a detailed look at the System Preferences, see pages 36-37.

**3** Click once on an item t open it in the main System Preferences window. Each item will have a

number of

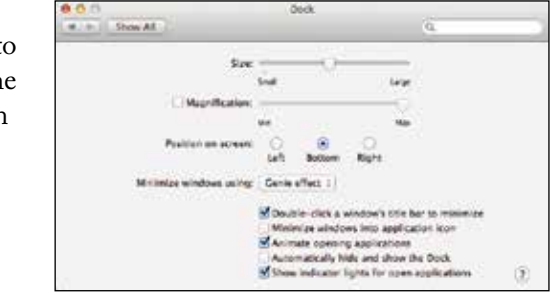

options for customization

**4** Click on the **Show All** button to return to the main System Preferences window

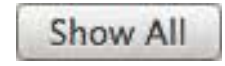

 $\frac{8}{10}$ 

## **Changing the Background**

Background imagery is an important way to add your own personal touch to your Mac. (This is the graphical element upon which all other items on your computer sit.) There is a range of background options that can be used. To select your own background:

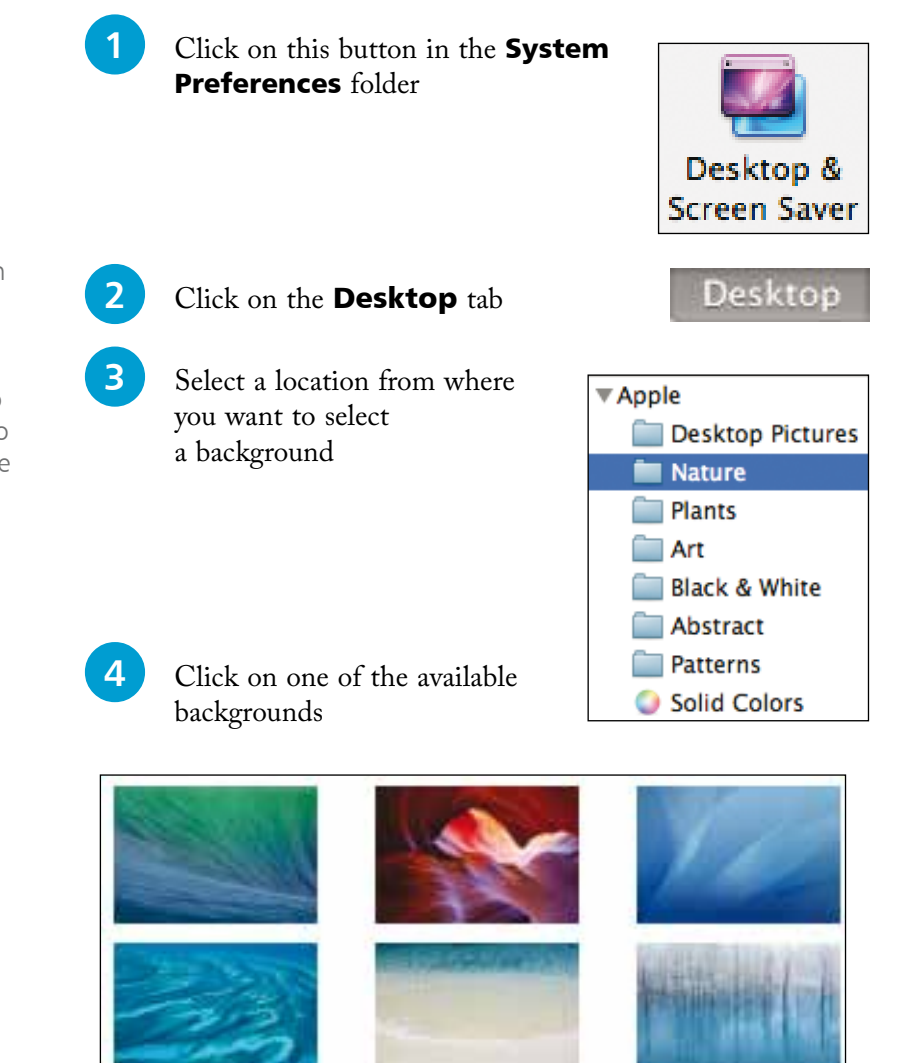

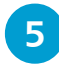

**5** The background is applied as the desktop background imagery

You can select your own photographs as your desktop background, once you have loaded them onto your Mac. To do this, select the iPhoto folder and browse to the photograph you want.

## **Changing the Screen Saver**

A screen saver is the element that appears when the Mac has not been used for a specified period of time. Originally this was designed to avoid screen burn (caused by items being at the same position on the screen for an extended period of time) but now they largely consist of a graphical element. To select your own screen saver:

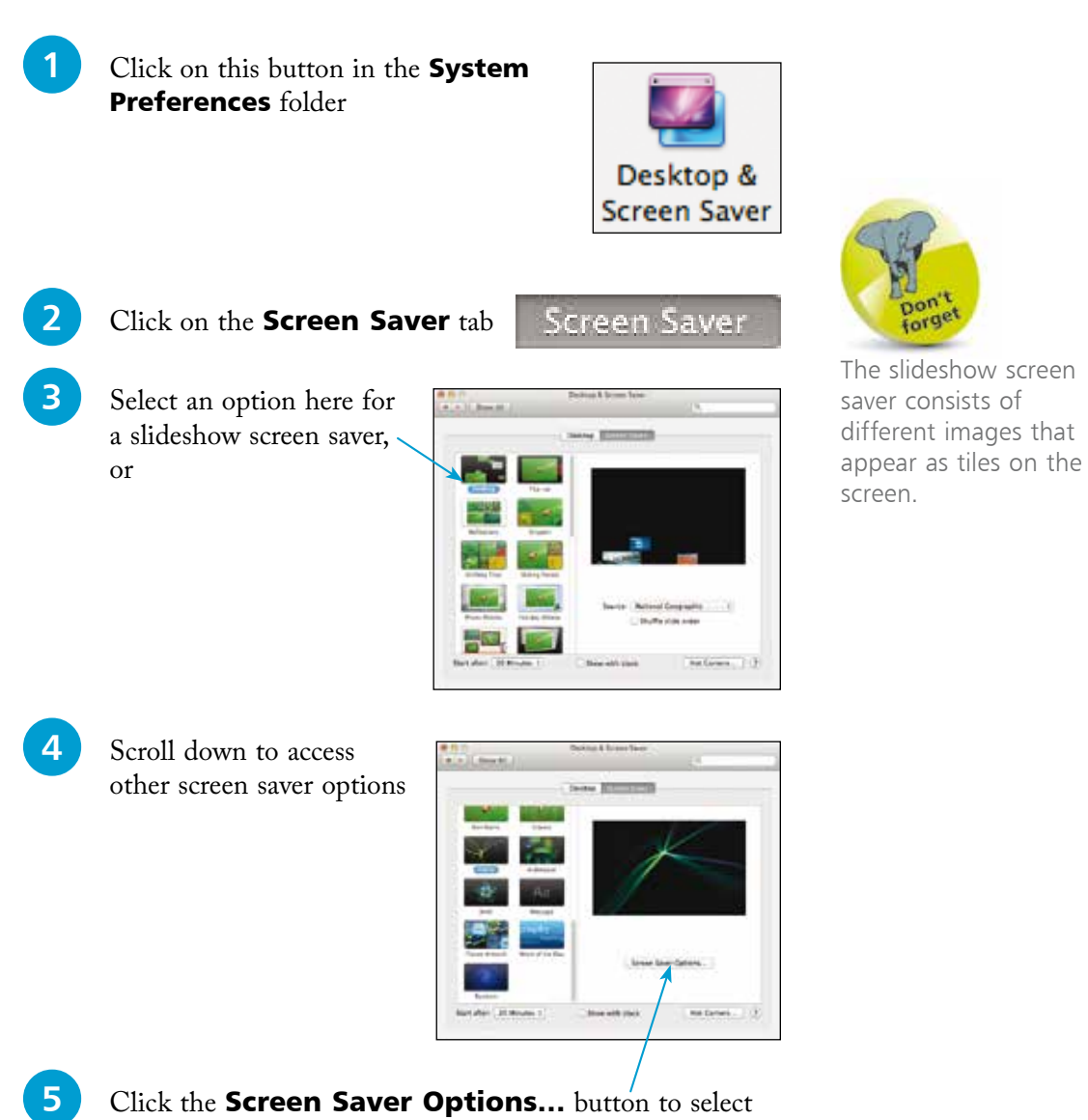

options for the way the screen saver operates

For most computer users the size at which items are displayed on the screen is a crucial issue: if items are too small this can make them hard to read and lead to eye strain; too large and you have to spend a lot of time scrolling around to see everything.

The size of items on the screen is controlled by the screen's resolution, i.e. the number of colored dots displayed in an area of the screen. The higher the resolution the smaller the items on the screen, the lower the resolution the larger the items. To change the screen resolution:

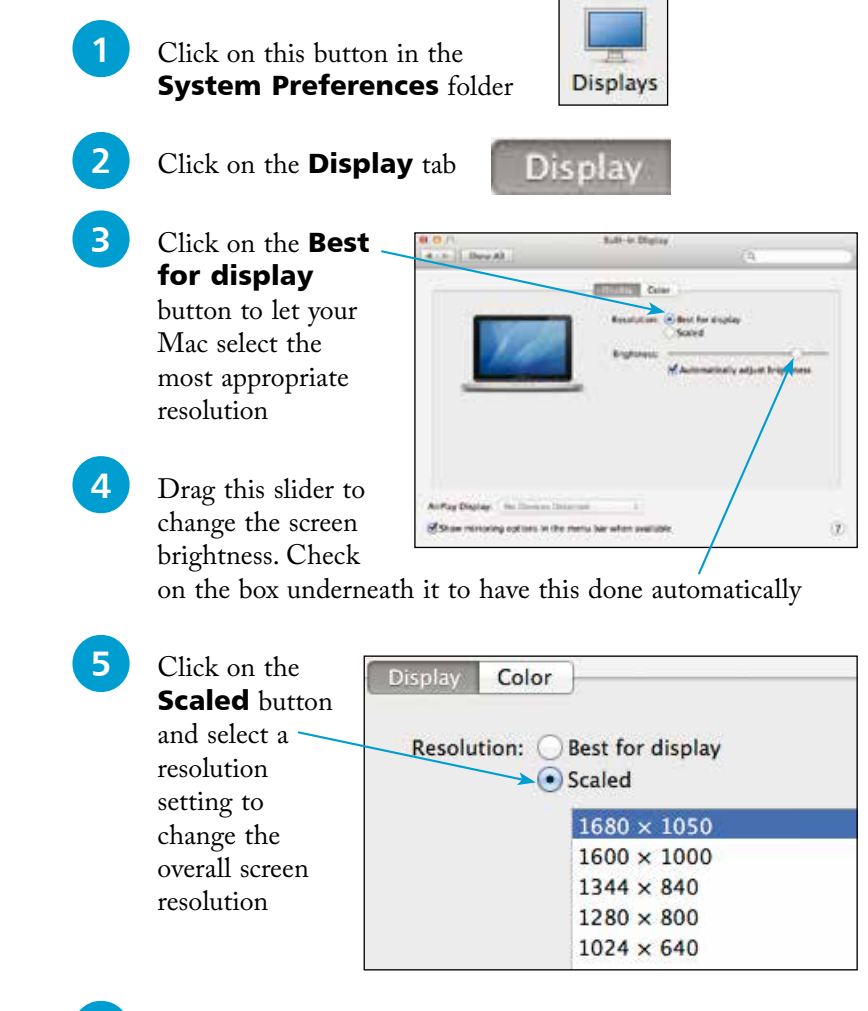

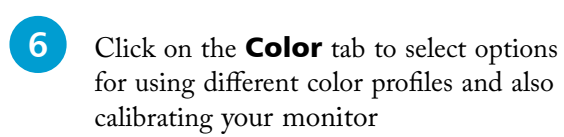

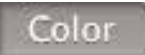

A higher resolution makes items appear sharper on the screen, even though they appear physically smaller.

Introducing OS X Mavericks

## **Accessibility**

In all areas of computing it is important to give as many people access to the system as possible. This includes users with visual impairments and also people who have problems using the mouse and keyboard. In OS X this is achieved through the functions of the Accessibility System Preferences. To use these:

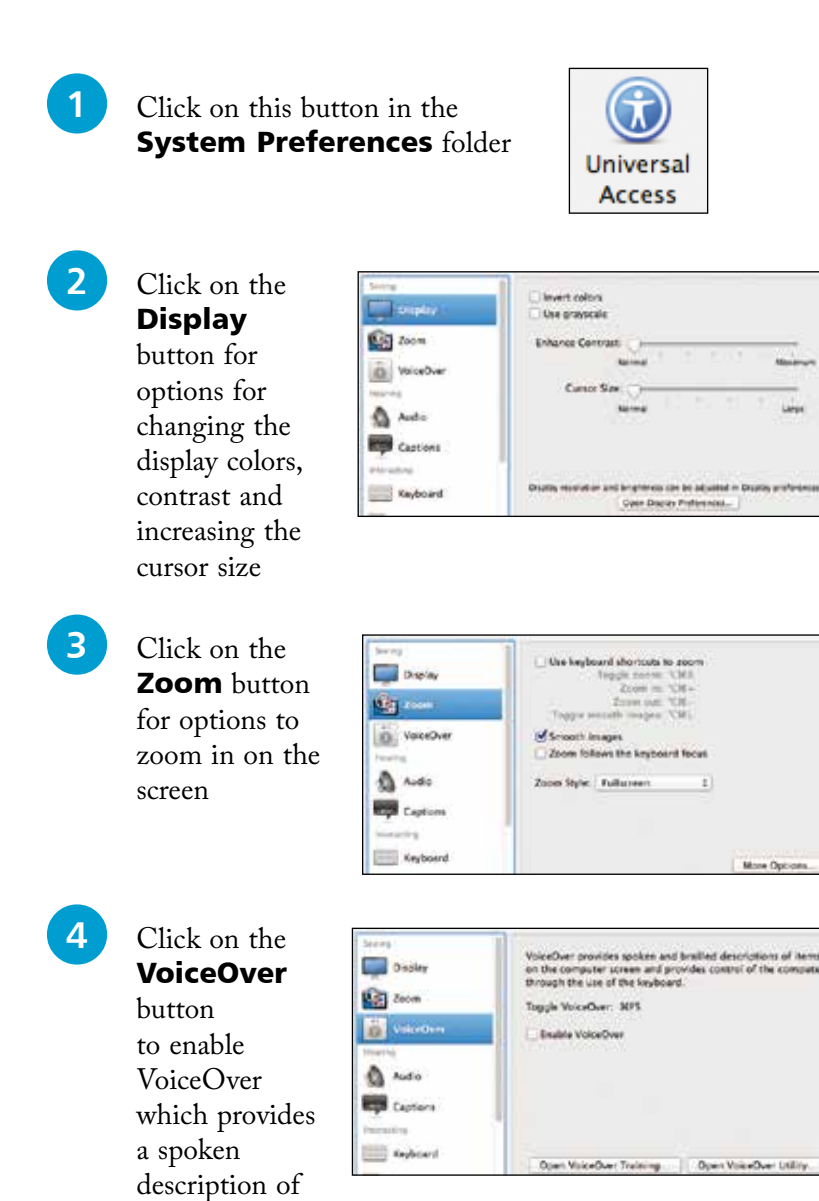

what is on the screen

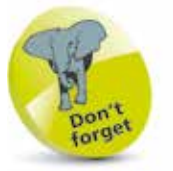

Experiment with the VoiceOver function if only to see how it operates. This will give you a better idea of how visually impaired users access information on a computer.

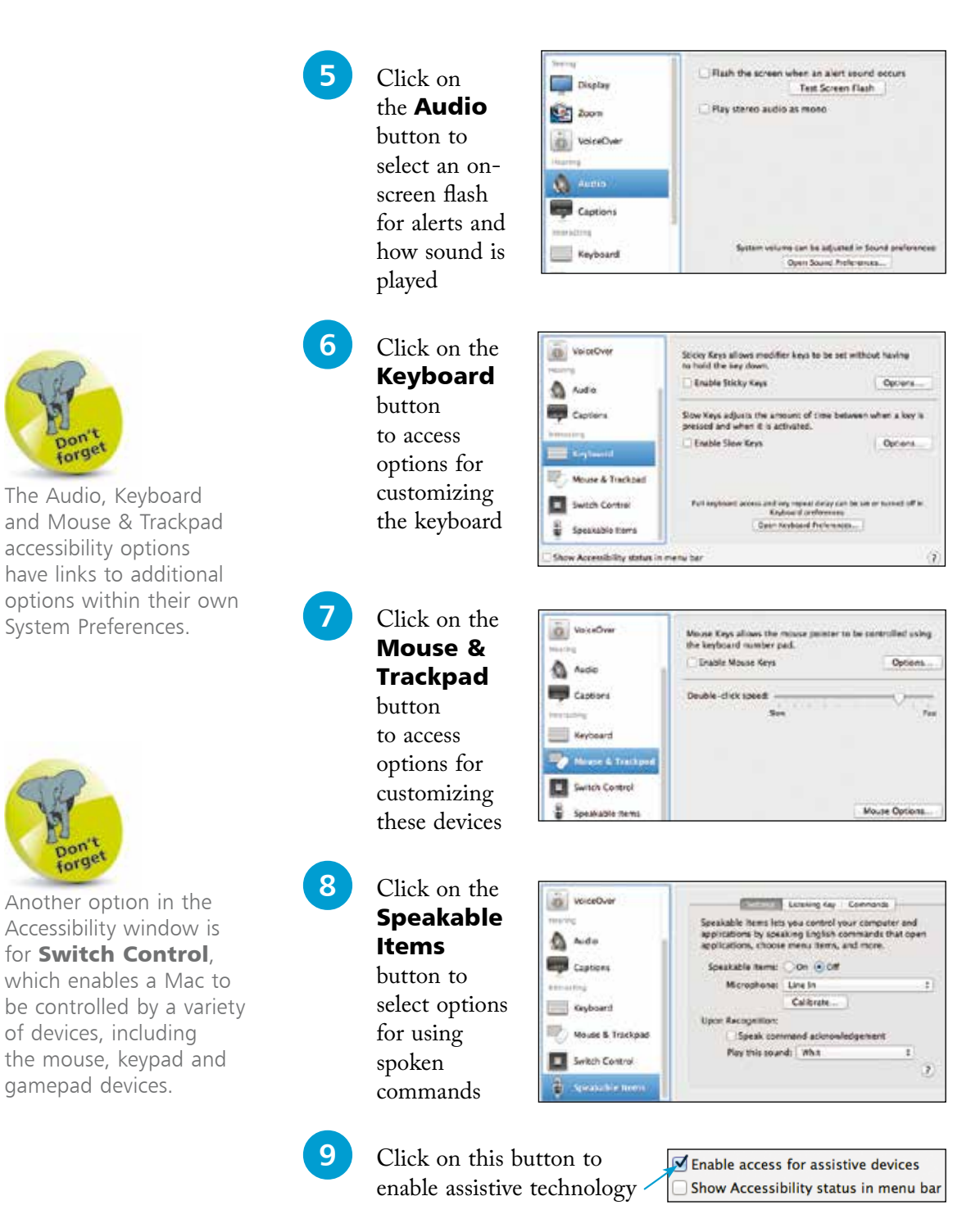

such as screen readers

Show Accessibility status in menu bar

 $\rm \Omega$ 

## **The Spoken Word**

Mavericks not only has numerous options for adding text to documents, emails and messages; it also has a dictation function so that you can speak what you want to appear on screen. To set up and use the dictation feature:

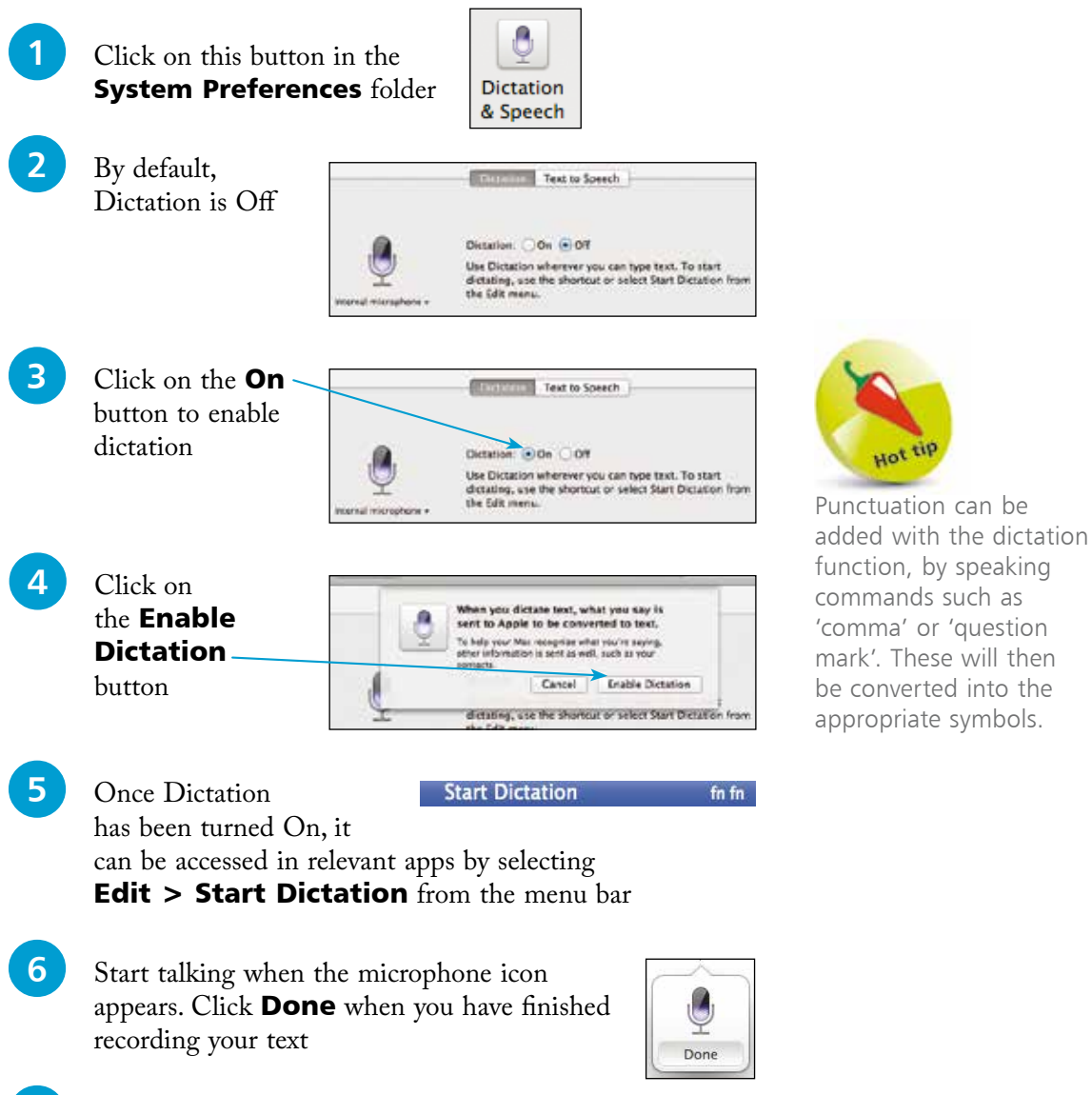

23

Hot <sup>tip</sup>

**1** Click on the Text to **Speech** tab to make selections for dictation

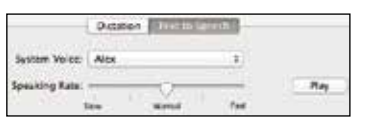

## **Shutting Down**

The Apple menu (which can be accessed by clicking on the Apple icon at the top left corner of the desktop or any subsequent OS X window) has been standardized in OS X. This means that it has the same options regardless of the app in which you are working. This has a number of advantages, not least is the fact that it makes it easier to shut down your Mac. When shutting down, there are three options that can be selected:

- **Sleep**. This puts the Mac into hibernation mode, i.e. the screen goes blank and the hard drive becomes inactive. This state is maintained until the mouse is moved or a key is pressed on the keyboard. This then wakes up the Mac and it is ready to continue work.
- **Restart.** This closes down the Mac and then restarts it again. This can be useful if you have added new software and your computer requires a restart to make it active.
- Shut Down. This closes down the Mac completely once you have finished working.

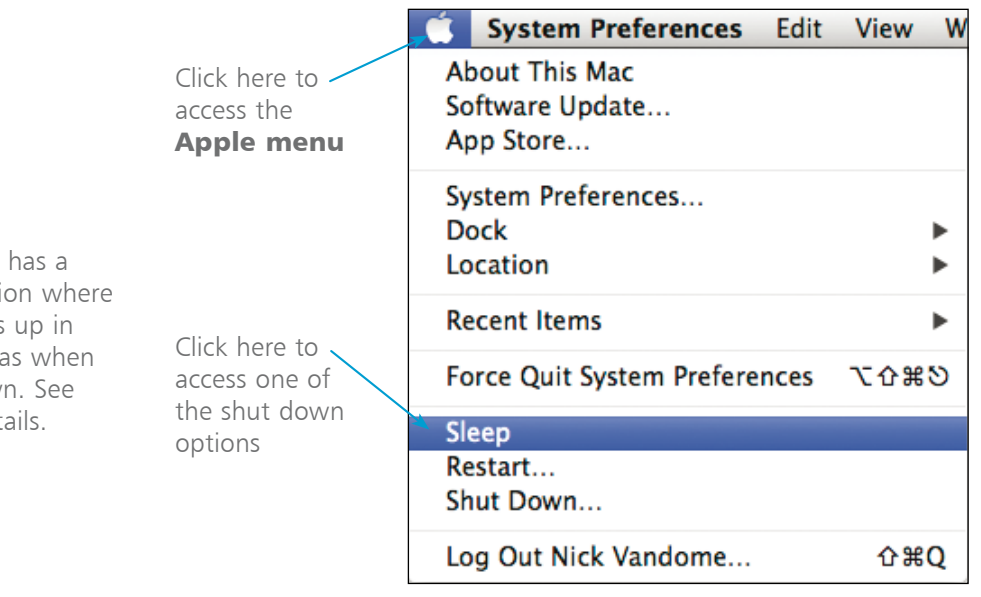

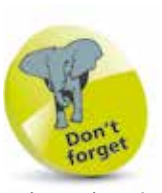

When shutting down, make sure you have saved all of your open documents, although OS X will prompt you to do this if you have forgotten.

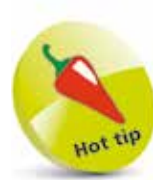

OS X Mavericks **Resume** functi your Mac opens the same state as you shut it dow page 44 for det